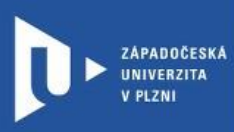

**CELOŽIVOTNÍ** A DISTANČNÍ **VZDĚLÁVÁNÍ** 

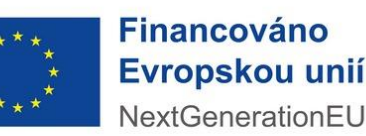

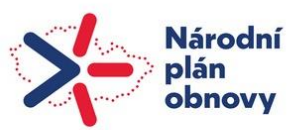

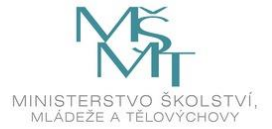

Projekt Národní plán obnovy pro oblast vysokých škol pro roky 2022-2024 Registrační číslo projektu: NPO\_ZČU\_MSMT-16584/2022

Toto dílo podléhá licenci Creative Commons 4.0 ve variantě BY-SA

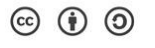

# **Návod na realizaci videohovoru nebo synchronní výuky**

# **přes Google Meet**

**prostřednictvím gapps.zcu.cz** 

Autor: Mgr. Viktor Chejlava Návod aktualizován v rámci projektu NPO Západočeská univerzita v Plzni, 2024

**Přes Google Meet je možné realizovat on-line setkání do 250 uživatelů. Celou schůzku je možné nahrát na Google Drive.** 

**Výhodou je, že ZČU poskytuje všem studentům i učitelům univerzitní Google účet (ORIONlogin@gapps.zcu.cz), přes který je možné se do služby přihlásit.** 

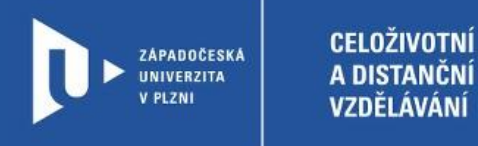

#### Postup pro realizaci online "schůzky"

- 1) Do adresního řádku zadáme [www.gapps.zcu.cz.](http://www.gapps.zcu.cz/)
- 2) Přihlásíme se pomocí ORION účtu.
- 3) Přepneme na aplikaci Meet (viz obrázek níže).

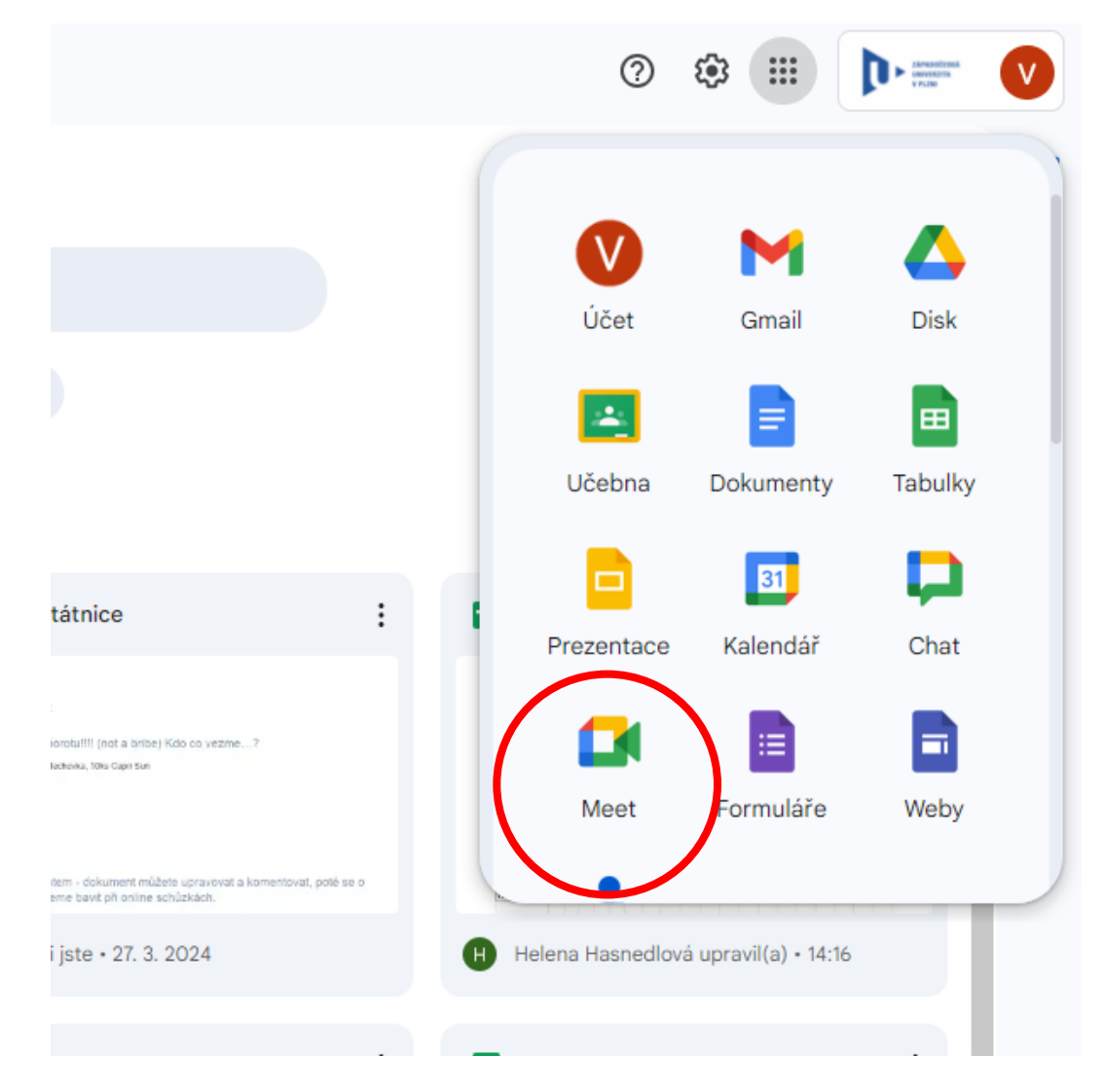

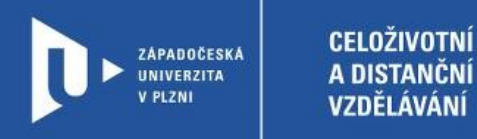

## **Otestování funkčnosti zvuku a videa**

1) Povolíme prohlížeči využívat mikrofon a fotoaparát.

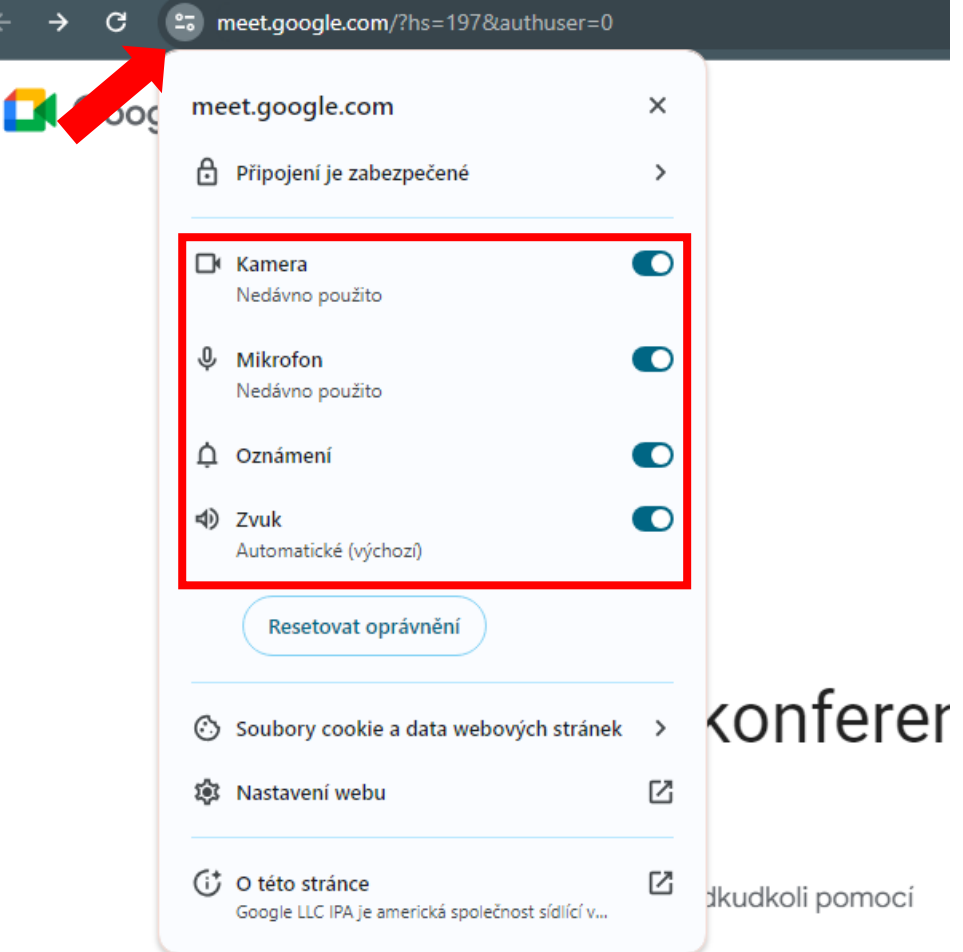

2) Otevřeme nastavení

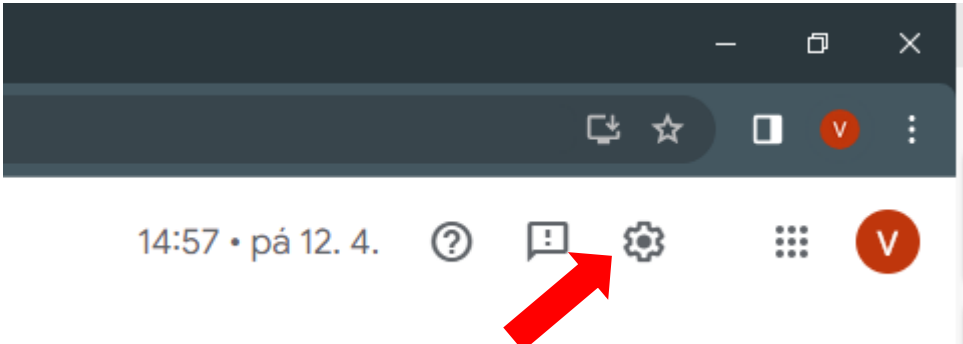

2) Otestujeme mikrofon, reproduktory a kameru. Pokud máme vše správně nastaveno, uvidíme, jak mikrofon reaguje na okolní zvuk, reproduktory/sluchátka hrají a také náhled z webkamery.

ZÁPADOČESKÁ<br>UNIVERZITA V PLZNI

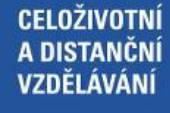

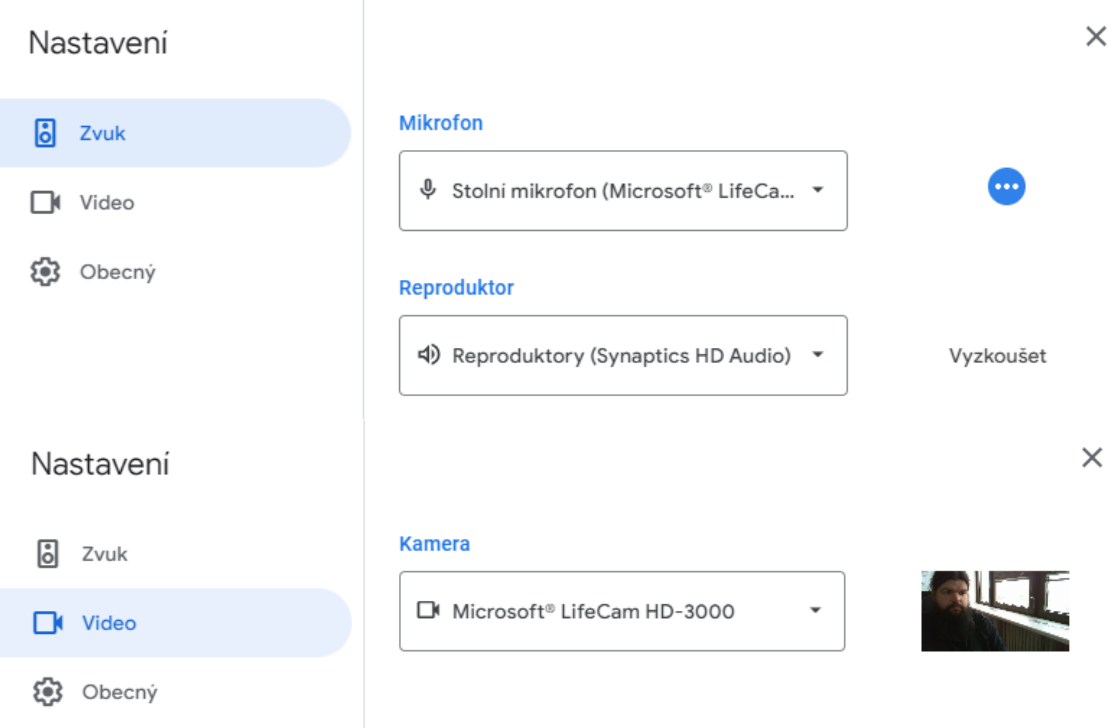

### **Vytvoření schůzky**

# 1) Klikneme na: Nová schůzka<br>**Bezpečné videokonference** pro všechny

Připojte se, spolupracujte a oslavujte odkudkoli pomocí Google Meet

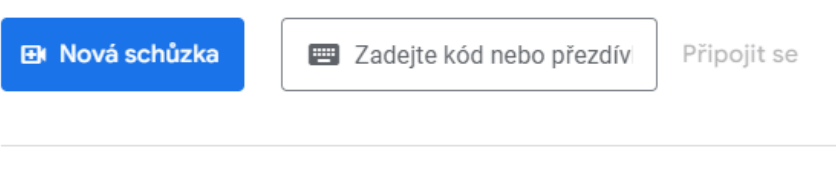

Další informace o Google Meet

2) Z otevřené nabídky vybereme možnost **Rovnou zahájit schůzku**

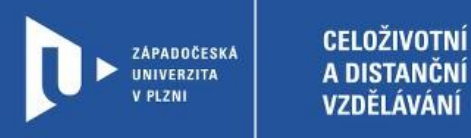

3) Právě jsme vytvořili schůzku. V levém dolním rohu máme k dispozici odkaz, kterým se mohou další uživatelé k této schůzce připojit.

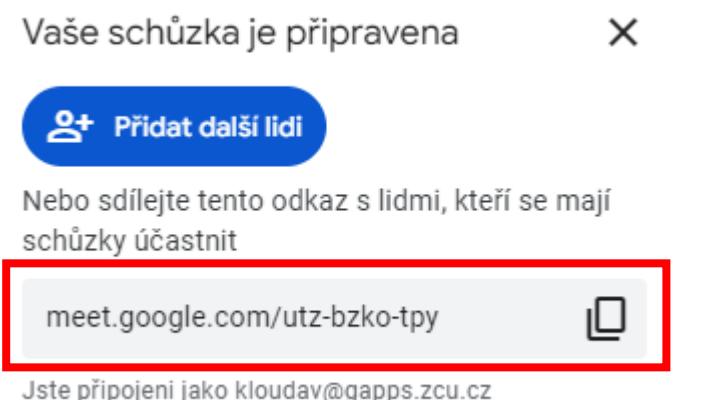

#### **Uživatelské rozhraní**

1) Uživatelské rozhraní – levá strana

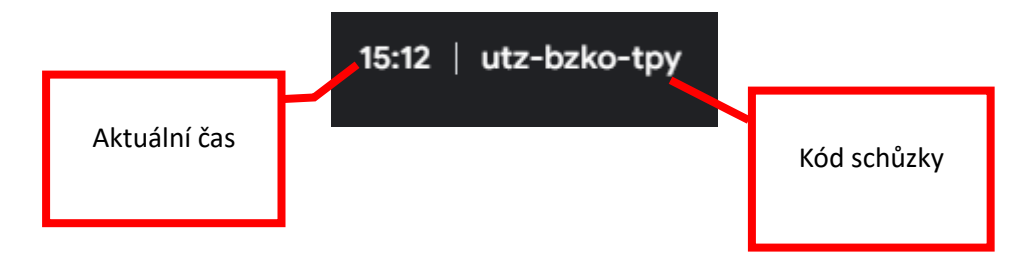

2) Uživatelské rozhraní – střed

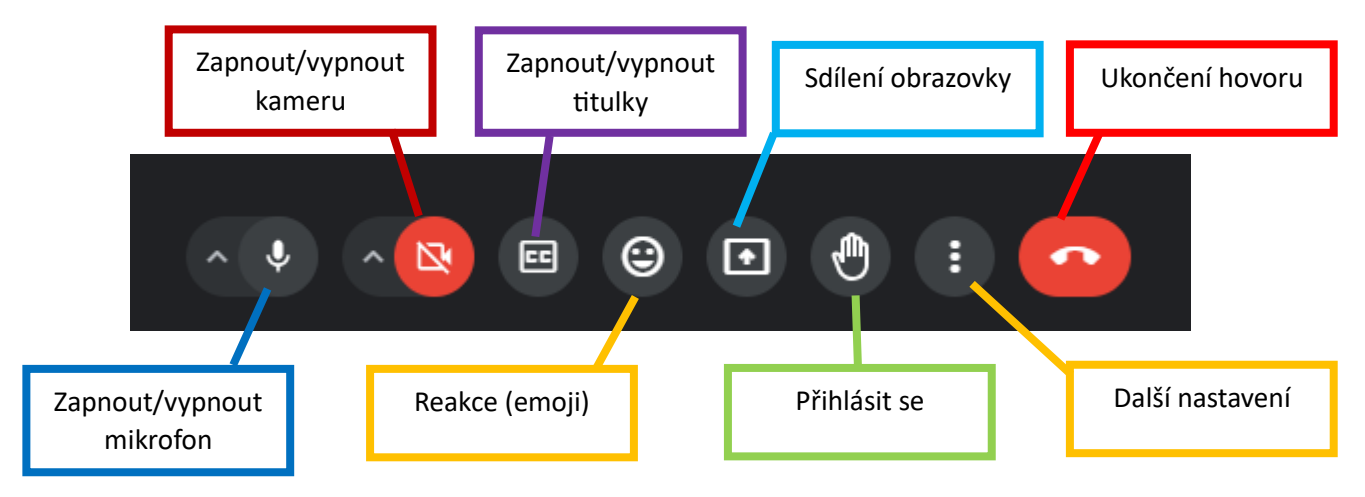

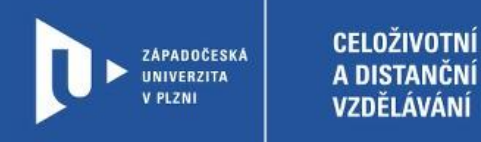

2) Uživatelské rozhraní – levá strana

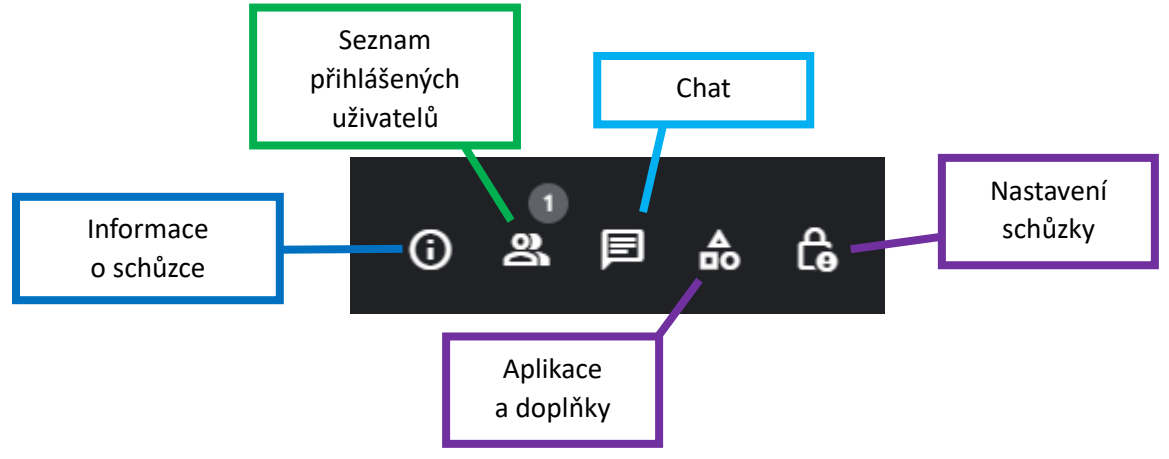

#### **Sdílení obrazovky**

1) klikneme na tlačítko **sdílení obrazovky**

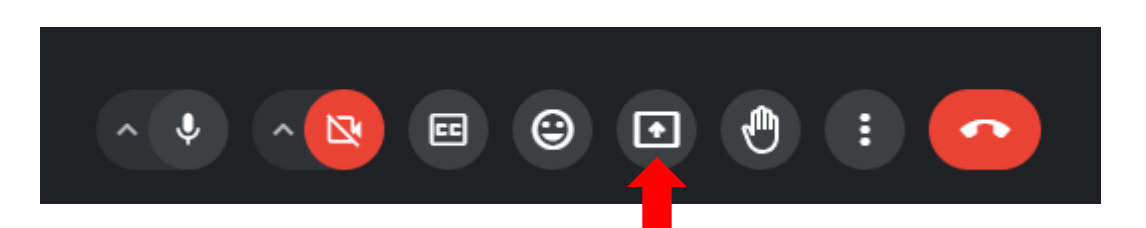

2) v otevřené nabídce si můžeme vybrat, zda chceme sdílet pouze záložku z prohlížeče, náhled aplikace (např. power point) nebo veškeré dění na obrazovce. Výběr potvrdíme tlačítkem **sdílet**.

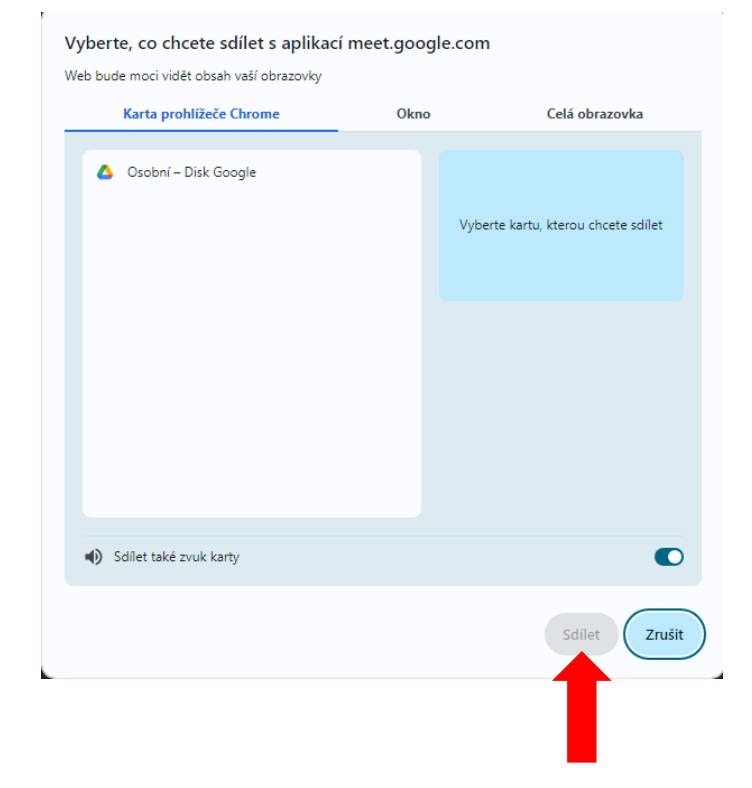

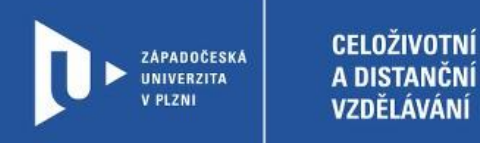

## **Možnosti komunikace**

1) Chat otevřeme příslušným tlačítkem

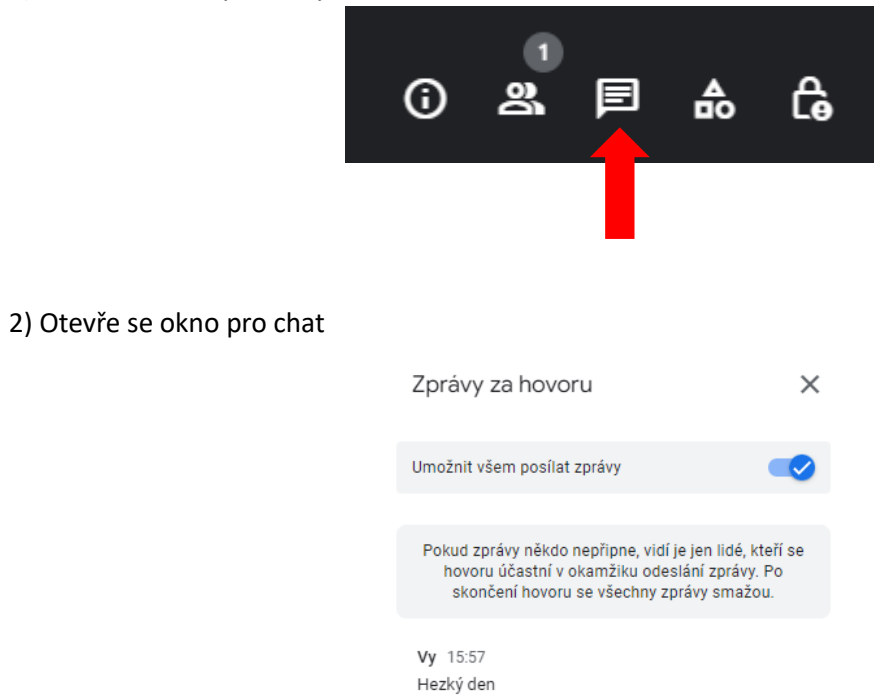

Pokud chcete zprávu připnout, umístěte na ni kurzor #